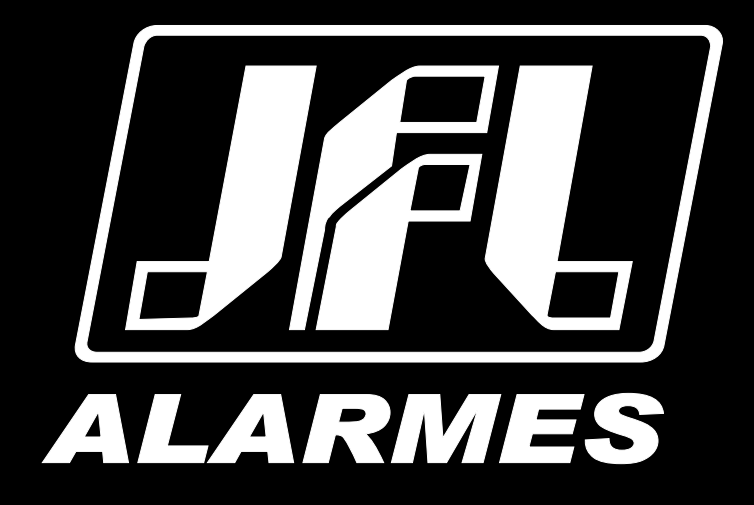

# Manual del Usuario

SmartCloud 32

VERSIÓN 4.0 O SUPERIOR

Felicitiaciones,

Usted acaba de adquirir un producto con calidad JFL Alarmes, producido en Brasil con la más alta tecnología de fabricación. Este manual muestra todas las funciones del equipo.

# ÍNDICE

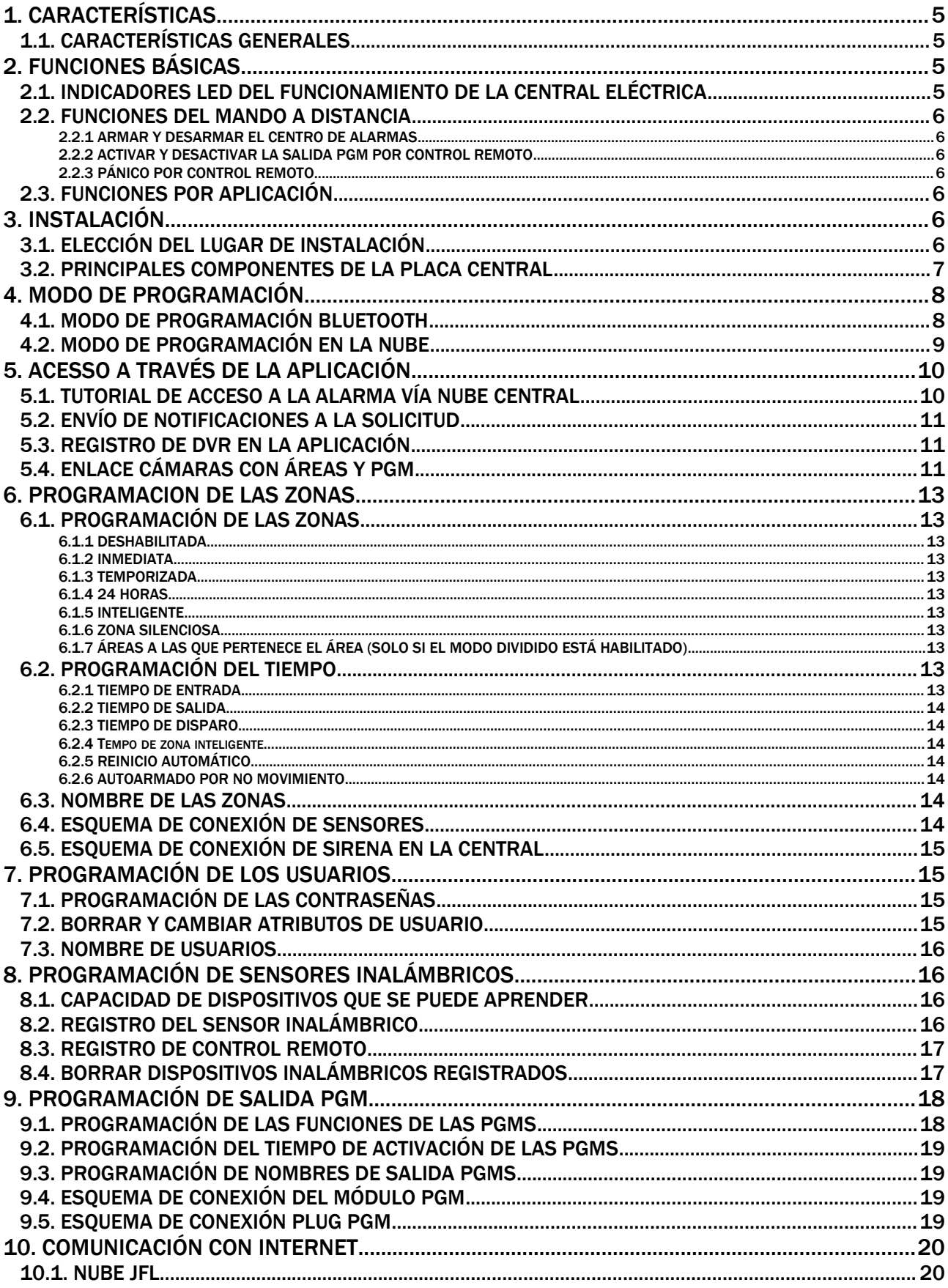

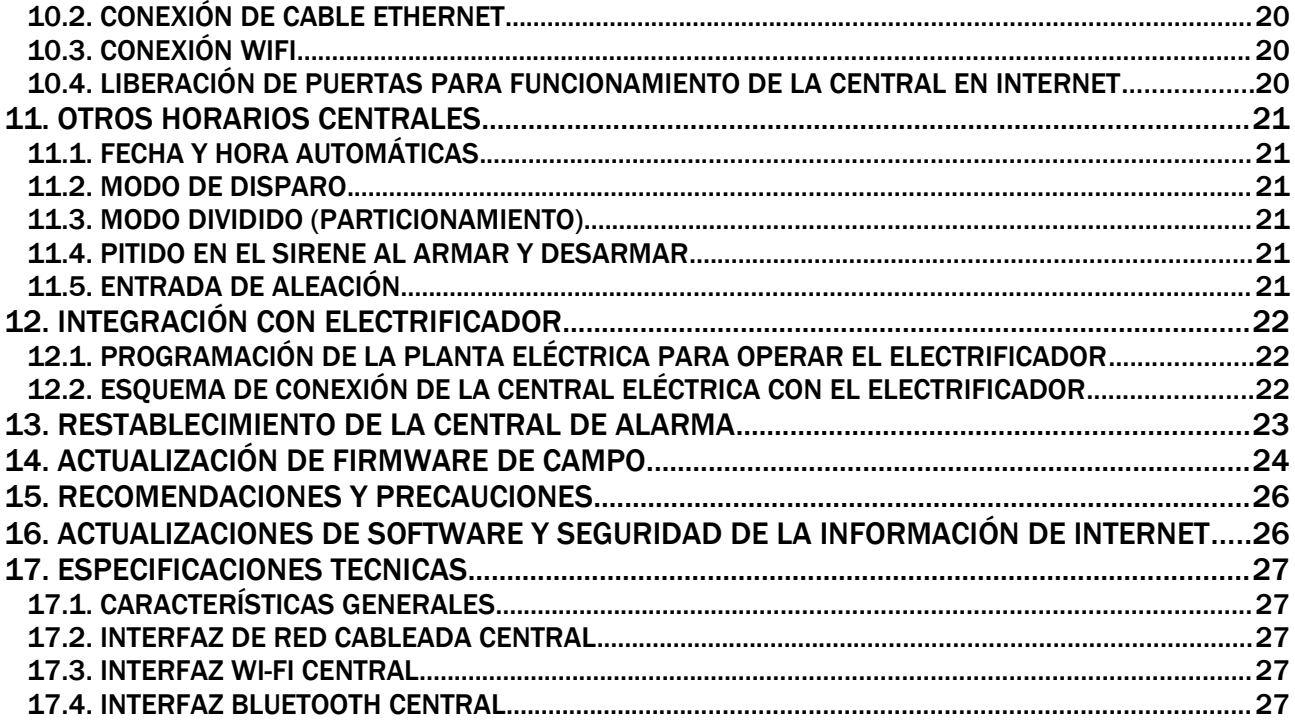

# <span id="page-3-3"></span>1. CARACTERÍSTICAS

# 1.1. CARACTERÍSTICAS GENERALES

- <span id="page-3-2"></span>• 32 zonas (4 mezcladas en la tarjeta + 28 inalámbricas);
- 11 usuarios;
- Modo dividido con dos áreas independientes (partición);
- 1 salida programable (PGM);
- Función de pánico por control remoto;
- Entrada a la liga;
- Acceso a través de la aplicación a través de la nube;
- Capacidad de 32 sensores inalámbricos y 32 controles remotos;
- Notificación con identificación de usuario y zonas activadas;
- Fecha y hora automáticas;
- Integración con DVR y cámaras para ver imágenes en el momento de la toma;
- Aplicación de programador a través de Bluetooth o en la nube;
- <span id="page-3-1"></span>• Comunicación a través de Ethernet o Wi-Fi.

# 2. FUNCIONES BÁSICAS

# <span id="page-3-0"></span>2.1. INDICADORES LED DEL FUNCIONAMIENTO DE LA CENTRAL ELÉCTRICA

#### LED de Red y batería:

- Color verde : indica que la planta está conectada a la red eléctrica.
- Color amarillo : indica que el panel está conectado a la batería.

#### LED nube:

- Apagado : indica que el interruptor está desconectado de la nube.
- Parpadeo rápido: problema con el cable Ethernet.<br>• Color azul **C**encendido: indica que el interruptor e
- Color azul **e** encendido: indica que el interruptor está conectado a la nube.

#### LED del Zona:

- Color rojo **e** encendido: indica todas las zonas cerradas.
- Parpadeo rápido: indica la apertura de un sensor.
- Parpadeo lento: indica que el panel de control está disparando.

#### LED Wi-Fi:

- $\cdot$  Apagado  $\bullet$ : indica que la red Wi-Fi está deshabilitada.
- Color verde **encendido:** indica que el panel de control está conectado a Wi-Fi.
- El color verde parpadea lentamente: indica que la contraseña de Wi-Fi es incorrecta o que no se puede encontrar la red inalámbrica.

#### LED Armado:

- Apagado : indica que el panel de control está desarmado.
- Color verde encendido: indica que el panel de control está armado.
- Parpadeo rápido: indica que la central está parcialmente armada (solo con el modo split programado).

#### LED Boot:

Apagado : indica que el panel de control está desconectado de Bluetooth.

 $\cdot$  Color azul  $\bullet$  encendido: indica que el programador está conectado al panel de control a través de Bluetooth.

# <span id="page-4-6"></span>2.2. FUNCIONES DEL MANDO A DISTANCIA

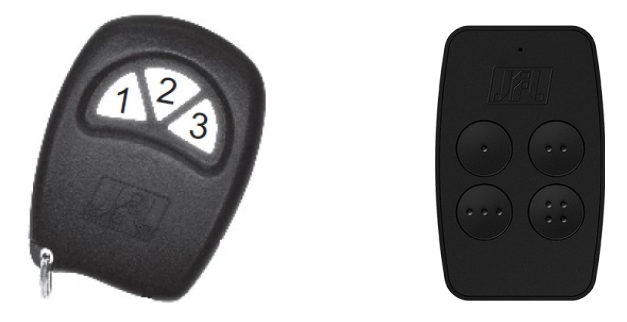

# <span id="page-4-5"></span>2.2.1 ARMAR Y DESARMAR EL CENTRO DE ALARMAS

#### Con el modo dividido deshabilitado (predeterminado de fábrica)

Presione cualquier tecla del control remoto para armar o desarmar el panel de control.

#### Con modo dividido habilitado (ver ítem [11.3\)](#page-19-2)

Presione la tecla 1 en el control remoto para armar o desarmar el área 01. Presione la tecla 2 en el control remoto para armar o desarmar el área 02. Presione la tecla 3 o la tecla 4 en el control remoto para armar o desarmar completamente.

# <span id="page-4-4"></span>2.2.2 ACTIVAR Y DESACTIVAR LA SALIDA PGM POR CONTROL REMOTO

Presione la tecla 3 en el control remoto si PGM está programado para ser activado por el control remoto.

# <span id="page-4-3"></span>2.2.3 PÁNICO POR CONTROL REMOTO

Presione la tecla 3 en el control remoto durante 3 segundos para entrar en pánico silencioso. Presione la tecla 4 en el control remoto para un pánico audible durante 3 segundos

# <span id="page-4-2"></span>2.3. FUNCIONES POR APLICACIÓN

El principal medio de interacción con este panel de control es la aplicación. Con él podemos armar y desarmar la central, controlar las salidas PGM, ver los problemas, recibir las notificaciones de armado, desarmado, problemas y disparo.

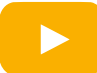

[Novedades de la aplicación Active Mobile V4](https://www.youtube.com/watch?v=V9RBctka24M)

# <span id="page-4-1"></span>3. INSTALACIÓN

# 3.1. ELECCIÓN DEL LUGAR DE INSTALACIÓN

- <span id="page-4-0"></span>• Elija un lugar discreto, fuera del alcance de niños y extraños, si es posible cerca de una toma de corriente y un enrutador. Fije la caja a la pared con un tornillo y un ancla para soportar el peso del panel de control más la batería.
- Todos los empalmes de cables deben soldarse para que no se oxiden con el tiempo.
- Utilice una salida exclusiva para el panel de control lejos de personas que puedan desconectarlos accidentalmente.
- Nunca instale el panel de control dentro de armarios, armarios u otros muebles de madera.
- 3.2. PRINCIPALES COMPONENTES DE LA PLACA CENTRAL

<span id="page-5-0"></span>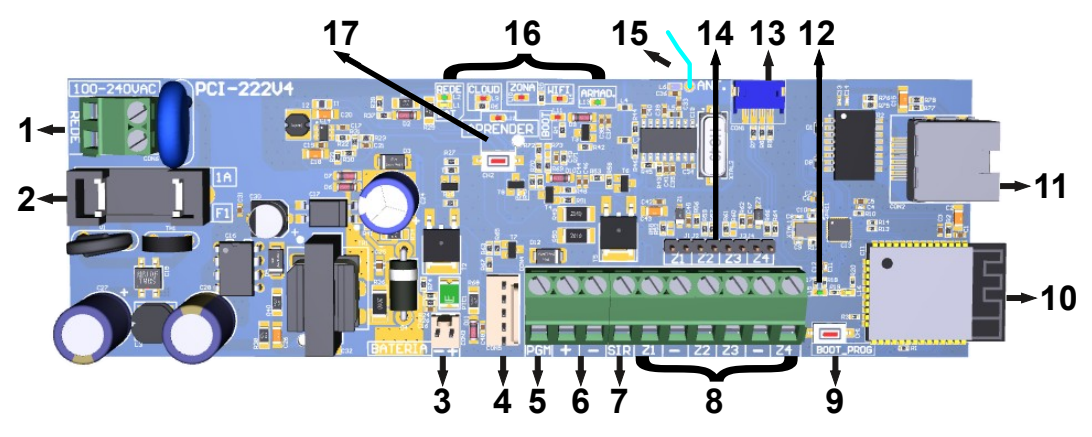

- 1. Entrada de la fuente de alimentación: 100 a 240Vc.a.;
- 2. Fusible de protección;
- 3. Conector para conectar la batería 12V-7A.h;
- 4. Conector para conectar el módulo PGM;
- 5. Salida PGM con transistor;
- 6. Salida auxiliar para alimentar los sensores;
- 7. Salida de sirena;
- 8. Entrada de zonas;
- 9. Tecla BOOT para actualizar el firmware;
- 10.Antena Wi-Fi y Bluetooth;
- 11.Conector para cable de red;
- 12.LED de Ethernet;
- 13.Conector serie para actualización del producto;
- 14.Puente de zona. Retire el puente si desea utilizar un sensor alámbrico para esta zona;
- 15.Antena para recibir mandos a distancia y sensores inalámbricos;
- 16.LEDs que indican el panel;
- 17.Aprendizaje de teclas y LED para la programación de dispositivos inalámbricos.

# <span id="page-6-1"></span>4. MODO DE PROGRAMACIÓN

El modo de programación le permite cambiar toda la programación del panel de control. Para acceder a la programación, se requiere la contraseña de instalador. En el primer acceso de la aplicación del programador, el panel de control aprende la contraseña de instalador que se ingresa. En los próximos accesos se debe utilizar la misma contraseña que se utilizó por primera vez.

Se puede acceder al horario por los siguientes medios:

- Aplicación de programador a través de Bluetooth.
- <span id="page-6-0"></span>• Aplicación de programador a través de la nube.

## 4.1. MODO DE PROGRAMACIÓN BLUETOOTH

El panel de control tiene Bluetooth integrado para la programación. Bluetooth está siempre encendido, disponible en cualquier momento para la programación.

- 1. Descargue la aplicación del programador JFL Mob de la tienda de aplicaciones de su teléfono celular.
- 2. Cree una cuenta e inicie sesión en la aplicación.

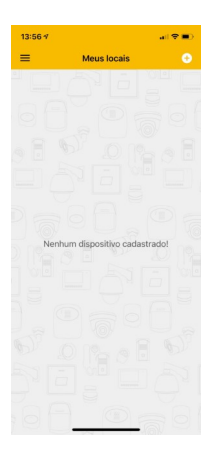

3. Haga clic en el signo más (+) para agregar una nueva ubicación.

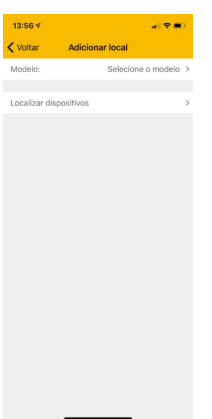

4. Selecciona el modelo del panel de control, el medio de comunicación como Bluetooth, rellena el campo de contraseña, guárdalo si quieres y pulsa en finalizar.

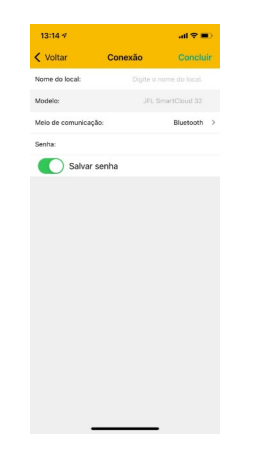

5. Después de registrar la ubicación, haga clic en conectar. El programador se conectará al panel de control y descargará la programación. Durante la conexión Bluetooth, el LED de arranque se enciende. . Si hay más de un interruptor en su lugar, la aplicación mostrará una lista de dispositivos para elegir. Busque el suyo por el número de serie que se muestra debajo del nombre del interruptor.

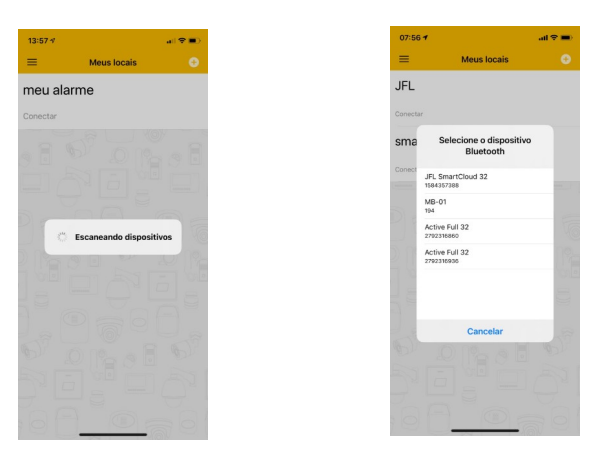

6. Navegue por las guías de programación rellenando los campos a configurar y haga clic en el botón enviar para realizar la configuración.

#### <span id="page-7-0"></span>4.2. MODO DE PROGRAMACIÓN EN LA NUBE

La programación en la nube sigue el mismo patrón de registro que la programación por Bluetooth, con la diferencia de que la elección del tipo de medio de comunicación en el registro es la nube.

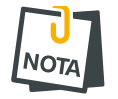

• Para poder conectarse a través de la nube es necesario que el LED Cloud del panel de control esté encendido .

# <span id="page-8-1"></span>5. ACESSO A TRAVÉS DE LA APLICACIÓN

Se puede acceder al panel de control mediante la aplicación para operación y programación. Los siguientes temas explican cómo obtener acceso al panel de control desde la aplicación.

## <span id="page-8-0"></span>5.1. TUTORIAL DE ACCESO A LA ALARMA VÍA NUBE CENTRAL

#### En el panel de control:

- 1. Compruebe el LED de nube del panel. Si no esta encendido  $\bullet$  indica que el conmutador no está conectado a la nube.
- 2. No es necesario registrar una contraseña en el intercambio. La primera vez que se conecta a través de la aplicación en el panel, la contraseña ingresada se aprende automáticamente en el panel y ese usuario se considera un usuario maestro.

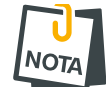

• Otros usuarios que se conectan al conmutador deben tener su permiso otorgado por el usuario maestro.

#### En la aplicación:

- 1. Baixar o aplicativo da loja e executá-lo.
- 2. Criar uma conta no aplicativo.

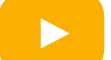

#### [Cómo crear una cuenta en la aplicación Active Mobile V4](https://www.youtube.com/watch?v=V9RBctka24M)

3. Después de crear la cuenta e iniciar sesión en la aplicación, haga clic en el botón (+). Luego ingrese el número de serie del panel de control con 10 dígitos o lea el Código QR y haga clic en Siguiente. El número de serie está escrito en la etiqueta del panel de control.

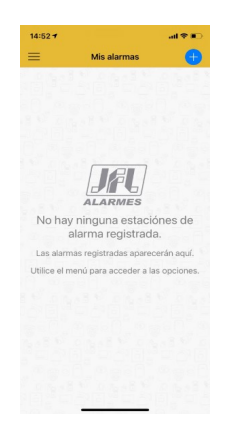

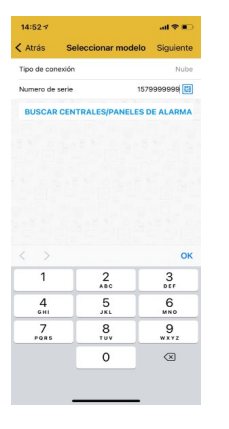

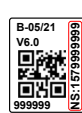

4. Elija un nombre para la ubicación, ingrese la contraseña si desea guardarla y haga clic en finalizar.

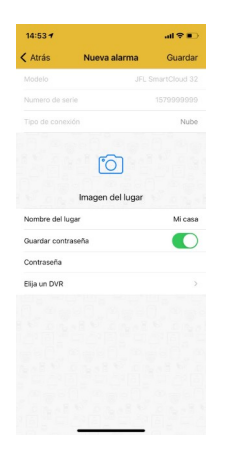

5. Haga clic en conectar y luego armar, desarmar el panel de control y activar las salidas PGM.

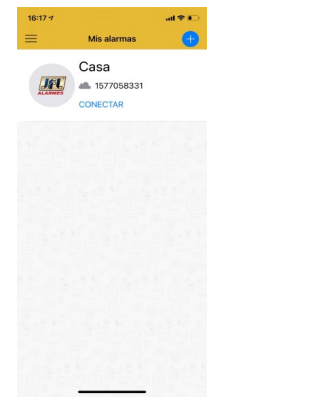

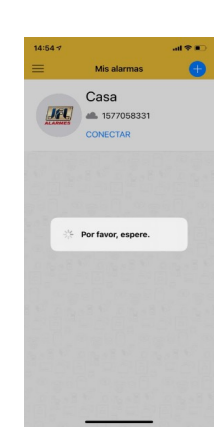

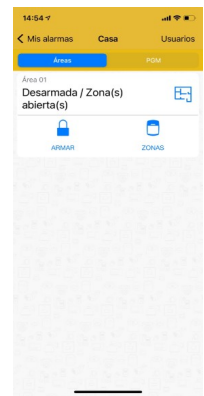

# <span id="page-9-2"></span>5.2. ENVÍO DE NOTIFICACIONES A LA SOLICITUD

Además de acceder a la aplicación, el usuario puede recibir notificaciones. La central ya salió de fábrica programada para enviar notificaciones de Armado, Desarmado, Disparo, Pánico, falta de energía eléctrica y batería baja para dispositivos inalámbricos. Cuando se conecta por primera vez, el panel envía una notificación de bienvenida. Puede elegir el sonido para cada categoría de notificación en la aplicación. Es posible elegir sonidos de sirena de hasta 30 segundos para los disparos.

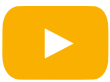

[Cómo elegir los sonidos para las notificaciones en la aplicación](https://www.youtube.com/watch?v=Y7cTFwMj2GA)

# <span id="page-9-1"></span>5.3. REGISTRO DE DVR EN LA APLICACIÓN

Además del panel de alarma, se puede agregar un DVR de la marca JFL a la aplicación. Después de agregar el DVR, es posible ver imágenes en tiempo real y grabaciones de eventos.

<span id="page-9-0"></span>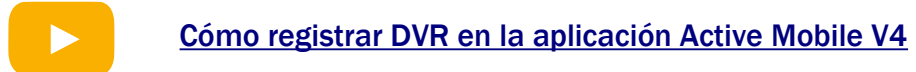

# 5.4. ENLACE CÁMARAS CON ÁREAS Y PGM

Una vez que haya agregado un DVR en la aplicación, puede vincularlo con el panel de control para tener acceso a las siguientes funciones:

• Vincula la cámara del DVR con una PGM. Esta característica permite el disparo de una carga con visualización de las imágenes en tiempo real. Por ejemplo, usar PGM para abrir la puerta electrónica.

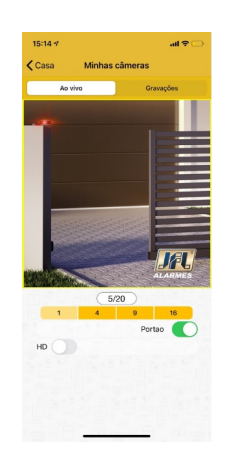

• Vincula la cámara del DVR a un área del panel de control. Esta función le permite ver imágenes de la ubicación en el momento del disparo mediante notificación.

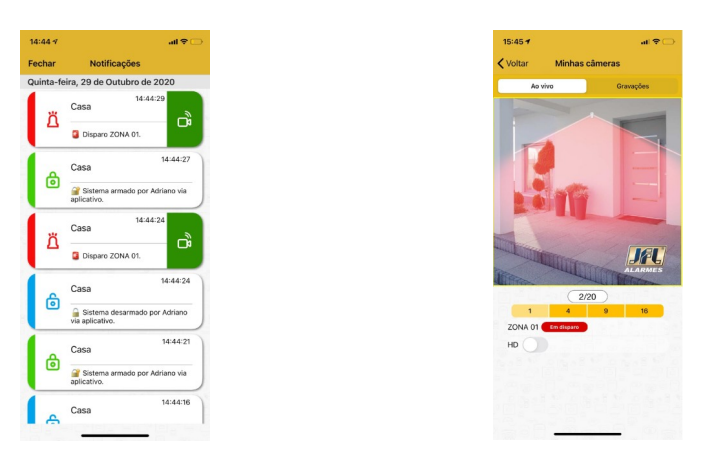

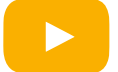

[Cómo vincular cámaras a zonas y PGM del conmutador](https://www.youtube.com/watch?v=NJ9F1LtgFk4)

# <span id="page-11-10"></span>6. PROGRAMACION DE LAS ZONAS

En la aplicación del programador se puede elegir la configuración de cada una de las 32 zonas de la central. Todas las zonas son programables como cada una de las características que se describen a continuación o con una combinación de ellas.

#### <span id="page-11-9"></span>6.1. PROGRAMACIÓN DE LAS ZONAS

#### <span id="page-11-8"></span>6.1.1DESHABILITADA

La zona está deshabilitada.

#### <span id="page-11-7"></span>6.1.2 INMEDIATA

Cuando está armado, dispara la sirena tan pronto como es violada.

#### <span id="page-11-6"></span>6.1.3 TEMPORIZADA

Cuando el armado tiene tiempo de salida y al entrar en la habitación cuenta el tiempo de entrada antes de disparar.

#### <span id="page-11-5"></span>6.1.4 24 HORAS

Dispara incluso cuando la alarma está desactivada. Utilice la función de inhibición de zona para ingresar a una ubicación que tenga instalada una zona de 24 horas.

#### <span id="page-11-4"></span>6.1.5 INTELIGENTE

Es la zona que generará un disparo si se producen 2 pulsos de sensor dentro de un tiempo programado (tiempo de zona inteligente) o si permanece abierto durante 5 segundos. Este tipo de zona es ideal para evitar disparos accidentales.

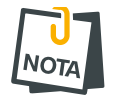

• Los sensores inalámbricos duermen durante un minuto (o más según el modelo) después de disparar. Así que evita poner zona inteligente para sensores inalámbricos.

## <span id="page-11-3"></span>6.1.6 ZONA SILENCIOSA

Es la zona que no dispara la sirena, pero envía una notificación de activación.

#### <span id="page-11-2"></span>6.1.7 ÁREAS A LAS QUE PERTENECE EL ÁREA (SOLO SI EL MODO DIVIDIDO ESTÁ HABILITADO)

Las zonas pertenecientes al área 01 actúan cuando el área 01 está armada, las zonas pertenecientes al área 02 actúan cuando el área 02 está armada. Las zonas que pertenecen a ambas áreas al mismo tiempo actúan cuando ambas áreas están armadas.

#### <span id="page-11-1"></span>6.2. PROGRAMACIÓN DEL TIEMPO

#### <span id="page-11-0"></span>6.2.1 TIEMPO DE ENTRADA

Es el tiempo, de 10 a 255 segundos, que el usuario tiene para entrar a la habitación pasando por una zona temporizada y desarmar la alarma sin que suene la sirena. Por defecto 060 segundos.

## <span id="page-12-6"></span>6.2.2 TIEMPO DE SALIDA

Es el tiempo, de 10 a 255 segundos, que el usuario tiene que salir de la habitación pasando por zonas programadas como temporizadas después de armar el sistema sin disparar. Por defecto 060 segundos.

#### <span id="page-12-5"></span>6.2.3 TIEMPO DE DISPARO

Es el tiempo, de 1 a 255 minutos, que suena la sirena cuando hay una infracción en una zona de la partición. Por defecto 4 minutos.

#### <span id="page-12-4"></span>6.2.4 TEMPO DE ZONA INTELIGENTE

Es el tiempo, de 10 a 255 segundos, que deben ocurrir dos aperturas de la zona inteligente para que haya un disparador. Por defecto 060 segundos.

# <span id="page-12-3"></span>6.2.5 REINICIO AUTOMÁTICO

Esta función permite que al desarmar la central y no haya violación en ningún sector habilitado dentro del tiempo programado, la central se arme automáticamente. Esta función evita el desarme accidental del botón del control remoto. Establecer este tiempo en 000 desactiva la función. Estándar 000

#### <span id="page-12-2"></span>6.2.6 AUTOARMADO POR NO MOVIMIENTO

Esta función permite que la central se arme automáticamente por falta de movimiento en la habitación, dentro del tiempo programado si no hay apertura de sensores. Establecer este tiempo en 000 desactiva la función. Estándar 000.

#### <span id="page-12-1"></span>6.3. NOMBRE DE LAS ZONAS

Puede definir un nombre para la zona, de hasta 8 caracteres, para mostrar en la aplicación y en los mensajes de notificación de activación.

## 6.4. ESQUEMA DE CONEXIÓN DE SENSORES

<span id="page-12-0"></span>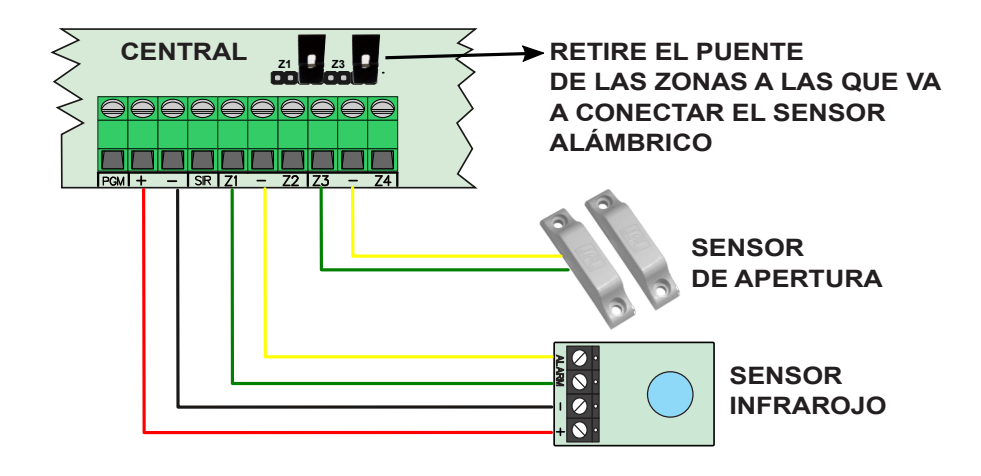

# <span id="page-13-3"></span>6.5. ESQUEMA DE CONEXIÓN DE SIRENA EN LA CENTRAL

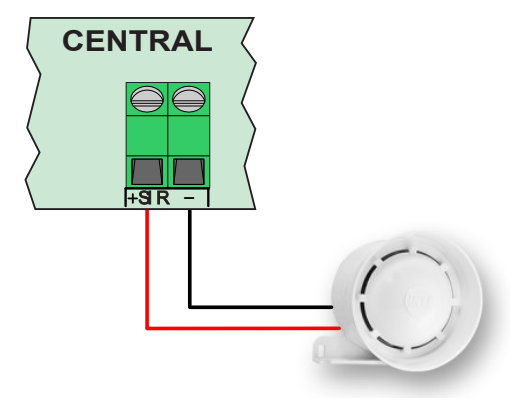

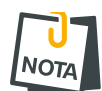

- Utilice un cable exclusivo para conectar la sirena. Compartir el negativo con otros accesorios en el panel de control puede causar fallas de comunicación con los sensores en el momento en que suena la sirena.
- Nunca instale la sirena junto al panel de control. Esto puede ayudar al atacante a localizar el panel de control y romper la seguridad del sitio.

# <span id="page-13-2"></span>7. PROGRAMACIÓN DE LOS USUARIOS

Este panel de control tiene 11 usuarios con contraseñas programables de 4 dígitos.

- El usuario 00 es el usuario maestro.
- <span id="page-13-1"></span>• Los usuarios de 01 a 10 son usuarios habituales.

## 7.1. PROGRAMACIÓN DE LAS CONTRASEÑAS

La contraseña del instalador y la contraseña del usuario maestro salen borrados de fábrica. Se programan automáticamente en el primer acceso.

Las contraseñas de usuario comunes se programan en el momento en que el usuario intenta iniciar sesión en la aplicación. En ese momento, el usuario maestro recibe una notificación solicitando permiso para acceder. Para que el usuario medio pueda conectarse, es necesario que el usuario maestro proporcione el atributo de conectar para él.

#### <span id="page-13-0"></span>7.2. BORRAR Y CAMBIAR ATRIBUTOS DE USUARIO

A través de la aplicación Active Mobile, el usuario maestro del sistema puede cambiar los permisos de cada usuario vinculado. También puede eliminar un usuario de la aplicación o simplemente eliminar el permiso para conectarse para que el usuario ya no tenga acceso al panel de control.

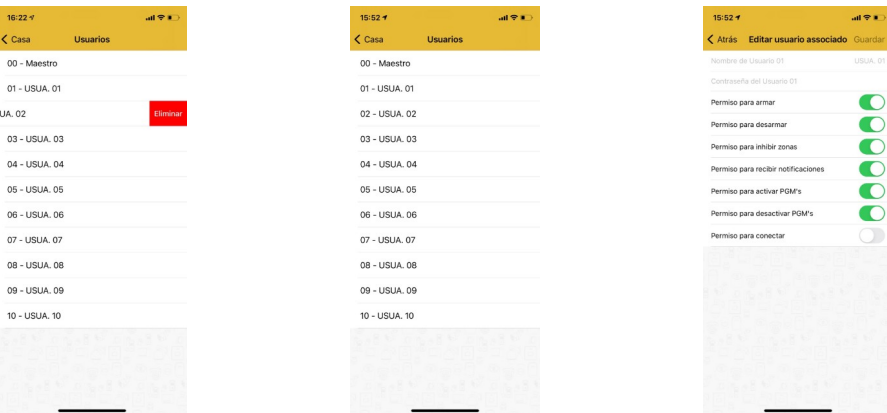

# <span id="page-14-3"></span>7.3. NOMBRE DE USUARIOS

El nombre de cada usuario se define como el nombre en el que se registra la cuenta de la aplicación con hasta 9 caracteres. Este nombre se muestra al usuario maestro y en las notificaciones del conmutador.

# <span id="page-14-2"></span>8. PROGRAMACIÓN DE SENSORES INALÁMBRICOS

El SmartCloud 32 es compatible con la línea de sensores inalámbricos de 433Mhz de JFL y los controles remotos de código de salto o Rolling code de 433Mhz.

# 8.1. CAPACIDAD DE DISPOSITIVOS QUE SE PUEDE APRENDER

- <span id="page-14-1"></span>• 32 sensores inalámbricos.
- <span id="page-14-0"></span>• 32 controles remotos.

# 8.2. REGISTRO DEL SENSOR INALÁMBRICO

El registro de los sensores inalámbricos se realiza en modo secuencial, es decir, el primer sensor registrado representará la zona 1, la segunda zona 2 y así sucesivamente. El puente de ZONE del sensor no se tiene en cuenta para este modelo de panel.

Para programar, siga los pasos a continuación:

- 1. Active el sensor inalámbrico JFL o el sensor infrarrojo inalámbrico JFL. El LED LEARN parpadea rápidamente.
- 2. Presione y suelte la tecla APRENDER en el panel de control. El LED LEARN se enciende durante un segundo para confirmar la aprehensión.
- 3. Después de aprehender, el sensor ya está trabajando con el panel. Para comprobarlo, active el sensor y compruebe el LED de zona parpadeante en el panel frontal.

Ilustración de cómo aprender el sensor de apertura inalámbrico:

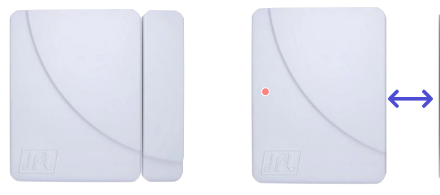

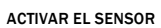

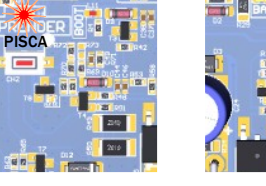

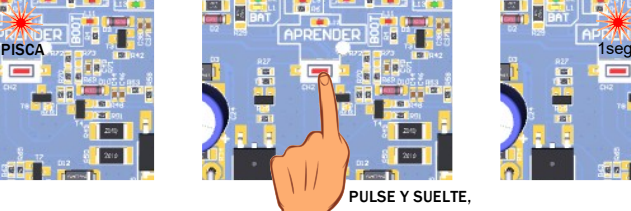

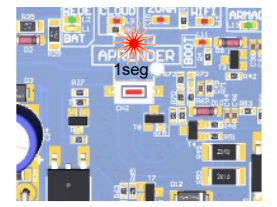

INCLUSO CON EL SENSOR ACTIVADO

Ilustración de cómo aprender el sensor de infrarrojos inalámbrico:

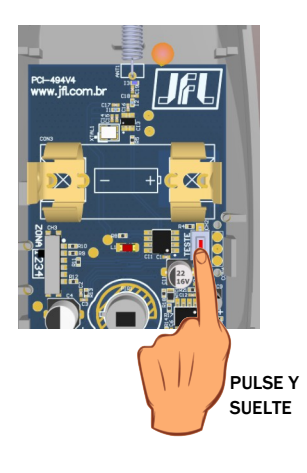

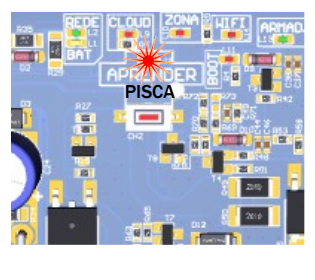

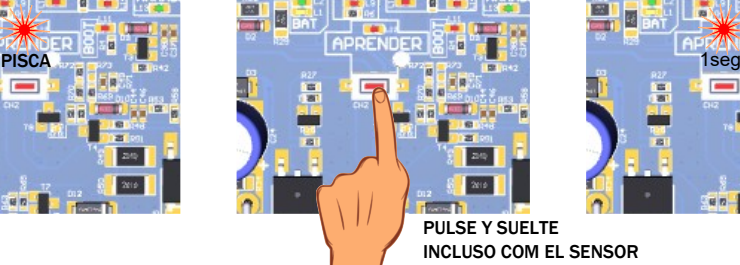

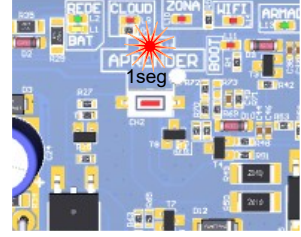

PULSE Y SUELTE INCLUSO COM EL SENSOR **ACTIVADO** 

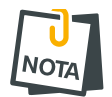

• Al grabar un sensor, cuando la memoria está llena, se grabará sobrescribiendo la primera posición de la memoria.

# <span id="page-15-1"></span>8.3. REGISTRO DE CONTROL REMOTO

Para programar, siga los pasos a continuación:

- 1. Mantenga presionada una de las teclas del control remoto. El LED LEARN parpadea rápidamente.
- 2. Presione y suelte la tecla APRENDER en el panel de control. El LED LEARN se enciende durante 1 segundo para confirmar el ataque.
- 3. Después de aprehender, el control remoto ya está funcionando con el panel. Para verificar, presione el botón aprendido. El panel de control armará y desarmará la información se mostrará en el LED de armado en el panel frontal.

Ilustración de cómo aprender a usar el control remoto:

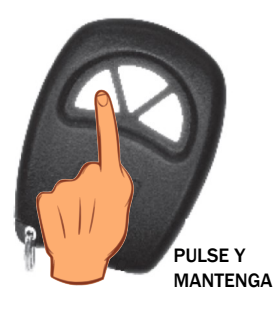

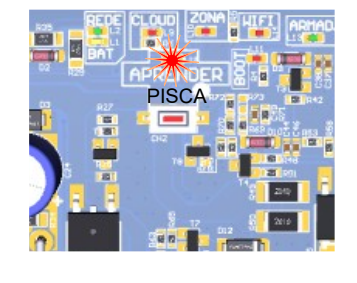

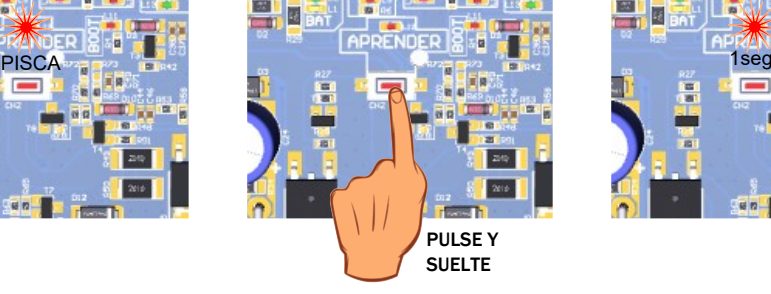

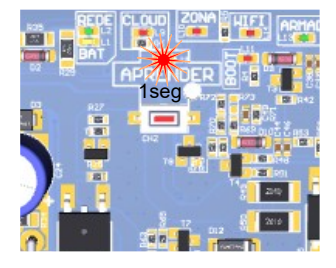

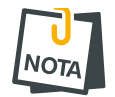

• Al grabar un mando a distancia, cuando la memoria esté llena, se grabará sobrescribiendo la primera posición de la memoria.

# <span id="page-15-0"></span>8.4. BORRAR DISPOSITIVOS INALÁMBRICOS REGISTRADOS

Para borrar la memoria, mantenga presionada la tecla LEARN durante 7 segundos hasta que se apague el LED LEARN, con lo cual se borrarán todos los sensores y mandos a distancia.

Ilustración de cómo eliminar todos los sensores y controles remotos inalámbricos registrados:

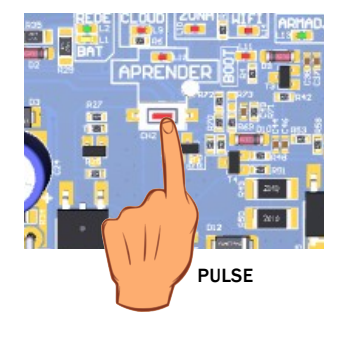

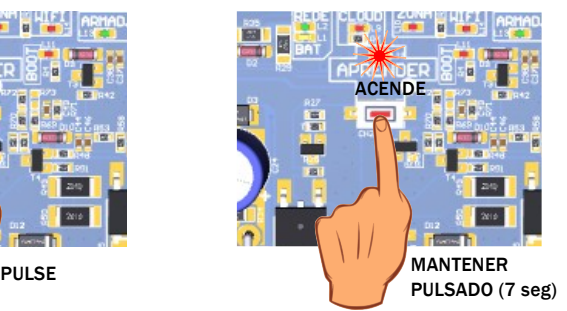

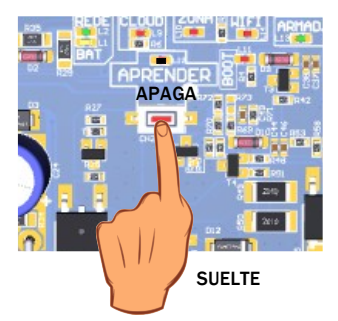

# <span id="page-16-4"></span>9. PROGRAMACIÓN DE SALIDA PGM

Las PGM son salidas programables que se pueden usar para impulsar cargas o realizar automatización en el sitio.

- El panel de control tiene una salida PGM transistorizada.
- Se puede conectar un módulo PGM al panel de control, ampliando el número de salidas a 4.

## <span id="page-16-3"></span>9.1. PROGRAMACIÓN DE LAS FUNCIONES DE LAS PGMS

Es la función que respeta la salida PGM. La salida se puede programar como:

Se activa junto con la sirena: se activa junto con la salida de sirena de la placa.

Sin retención provocada por la aplicación: activada sin retención por la aplicación móvil activa.

Con retención activada por la aplicación: activada con retención por la aplicación móvil activa.

Sin retención activada por el mando a distancia y acceso a través de la aplicación: se activa sin retención por la aplicación y la tecla 3 del mando a distancia. En este caso, la tecla 3 del control remoto pierde la función de armar y desarmar el panel de control.

Con retención activada por el mando a distancia y acceso vía aplicación: se activa con retención por la aplicación y la tecla 3 del mando a distancia. En este caso, la tecla 3 del control remoto pierde la función de armar y desarmar el panel de control.

Sin retención activada por el mando a distancia y acceso vía aplicación y pitido de sirena: se activa sin retención por la aplicación y tecla 3 del mando a distancia En este caso, la tecla 3 del control remoto pierde la función de armar y desarmar el panel de control. La sirena emite 2 pitidos cuando la salida está activada y 1 pitido cuando está desactivada.

Con retención activada por el mando a distancia y acceso vía aplicación y pitido en la sirena: se activa sin retención por la aplicación y la tecla 3 del mando a distancia. En este caso, la tecla 3 del control remoto pierde la función de armar y desarmar el panel de control. La sirena emite 2 pitidos cuando la salida está activada y 1 pitido cuando está desactivada.

Se activa para armar y desarmar el electrificador: se activa sin retención para armar y desarmar el electrificador monitorizado por el sistema.

Sin retención al activar zonas silenciosas: se activa sin retención durante el tiempo programado al activar zonas silenciosas.

Junto con armado completo: se activa cuando el panel de control está completamente armado.

<span id="page-16-2"></span>9.2. PROGRAMACIÓN DEL TIEMPO DE ACTIVACIÓN DE LAS PGMS

Es el tiempo que se activa la PGM cuando se programa para alguna de las funciones sin retención.

<span id="page-16-1"></span>9.3. PROGRAMACIÓN DE NOMBRES DE SALIDA PGMS

Es el nombre de la PGM, con hasta 8 caracteres, para mostrar en la aplicación.

<span id="page-16-0"></span>9.4. ESQUEMA DE CONEXIÓN DEL MÓDULO PGM

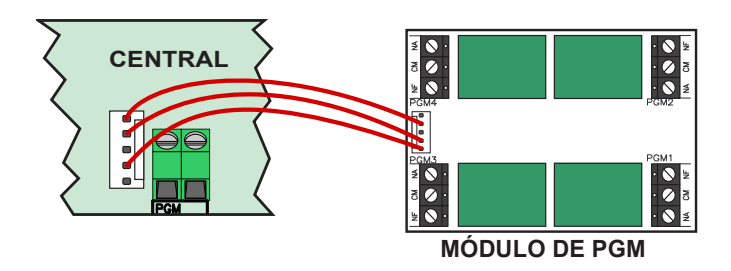

# <span id="page-17-0"></span>9.5. ESQUEMA DE CONEXIÓN PLUG PGM

El PGM de la placa no tiene relé. Luego debe usarse con la ayuda de un relé para impulsar cargas como se muestra en la imagen a continuación.:

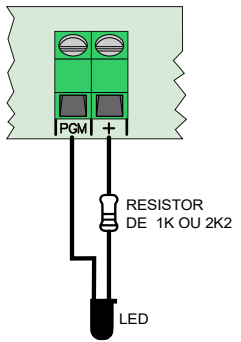

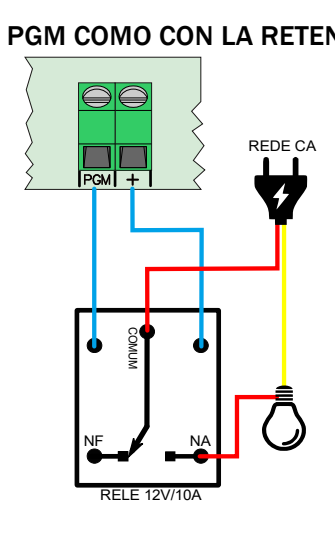

PGM COMO SALIDA LED PGM COMO CON LA RETENÇÃO PGM COMO SALIDA DE SIRENA  $\left\{\right\}$ H Ъ COMUM  $\overline{r}$  $\breve{\varepsilon}$ NF NA BATERIA DE LA **RELE 12V/10 CENTRAL** 

# <span id="page-18-1"></span>10. COMUNICACIÓN CON INTERNET

#### <span id="page-18-0"></span>10.1.NUBE JFL

El panel de control ya está programado para conectarse a la nube de JFL para acceder a las aplicaciones y enviar notificaciones de eventos que ocurrieron en el sitio. No es posible deshabilitar esta funcionalidad.

# <span id="page-18-4"></span>10.2. CONEXIÓN DE CABLE ETHERNET

Cuando conecta un cable de red al conmutador, reconoce automáticamente la red y se conecta a la nube. Si el panel de control no detecta el cable de red, el LED de la nube parpadea indicando que no se encontró el cable de red.

#### <span id="page-18-3"></span>10.3. CONEXIÓN WIFI

La información para conectarse a la red Wi-Fi viene deshabilitada de fábrica. Si el acceso es a través de Wi-Fi, el usuario debe programar el SSID (nombre de la red Wi-Fi) y la contraseña para la conexión. Si el LED de Wi-Fi está parpadeando, indica que la contraseña de Wi-Fi es incorrecta o que no ha encontrado la red inalámbrica (el nombre de la red puede estar programado incorrectamente). La siguiente figura muestra la pantalla de la aplicación del programador con los campos para programar la red inalámbrica.

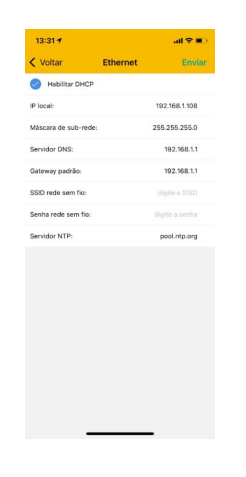

# <span id="page-18-2"></span>10.4. LIBERACIÓN DE PUERTAS PARA FUNCIONAMIENTO DE LA CENTRAL EN INTERNET

Al instalar el panel de control, asegúrese de que los siguientes puertos y servicios estén habilitados en el firewall. Por lo general, estos servicios ya se lanzan automáticamente en los enrutadores. Si realiza la instalación en una red restringida, asegúrese de que estos servicios estén habilitados. Para hacer esto, comuníquese con su administrador de red.

- Puerto 123 para el servicio NTP para obtener la fecha y la hora automáticamente.
- Puerto 8883 para que el servicio MQTT se comunique con la nube con seguridad TLS.
- Puerto 9071 para el servicio de notificación de seguridad TLS.

# <span id="page-19-5"></span>11. OTROS ESCENARIOS DE LA CENTRAL

# <span id="page-19-4"></span>11.1. FECHA Y HORA AUTOMÁTICAS

El panel de control puede configurar la fecha y la hora automáticamente a través de la red Ethernet o Wi-Fi.

Desabilitado: El panel de control no establece la fecha y la hora automáticamente.

UTC-2: Sigue el tiempo universal coordinado menos 2 horas.

Hora de Brasília (UTC-3): Hora de Brasília.

Hora del Amazonas (UTC-4): Horário do Amazonas.

Hora de acre (UTC-5): Hora de acre.

UTC-6: Sigue el tiempo universal coordinado menos 6 horas.

UTC-7: Sigue el tiempo universal coordinado menos 7 horas.

UTC-8: Sigue el tiempo universal coordinado menos 8 horas.

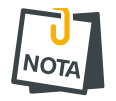

La notación UTC-2 a UTC-8 se utiliza para países de América distintos de Brasil. Para estos países, consulte su zona horaria

# <span id="page-19-3"></span>11.2. MODO DE DISPARO

Determina el funcionamiento de la sirena cuando hay un disparo.

 • Modo continuo: Cada vez que se dispara la sirena, la unidad de control comprueba si todavía hay un área abierta. En caso afirmativo, la sirena vuelve a sonar y genera otra notificación de excluyendo la batería excluyendo la batería activación.

 • Modo interrumpido: Cuando termina el tiempo de disparo, el panel de control de la sirena. Para tener un nuevo disparador, es necesario cerrar y abrir la zona nuevamente (predeterminado de fábrica).

## <span id="page-19-2"></span>11.3. MODO DIVIDIDO (PARTICIONAMIENTO)

El modo dividido cuando está habilitado, permite al usuario dividir el panel de control en dos áreas que se pueden armar por separado. Las zonas del intercambio pueden pertenecer a cualquiera de las áreas (fábrica desactivada).

## <span id="page-19-1"></span>11.4. PITIDO EN EL SIRENE AL ARMAR Y DESARMAR

Cuando se activa, el panel de control emite 2 pitidos en la sirena al armar y 1 pitido al desarmar por control remoto o por la entrada de encendido (habilitado de fábrica).

## <span id="page-19-0"></span>11.5. ENTRADA DE ALEACIÓN

Permite el armado o desarmado centralizado a través de un dispositivo (interruptor o relé de contacto seco) conectado a los terminales "Z4" y "-". Con esta función habilitada, la entrada Z4 ya no funciona como zona cableada (deshabilitada de fábrica). A continuación se muestra el diagrama de cableado para la entrada de aleación.:

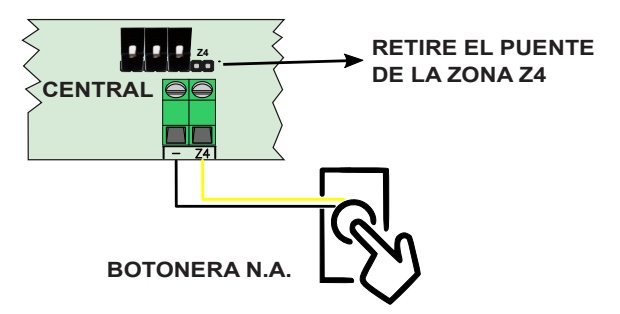

# <span id="page-20-2"></span>12. INTEGRACIÓN CON ENERGIZADOR

El panel de control puede integrarse con un energizador para notificar armado, desarmado, disparo y pudiendo actuar remotamente por aplicación para armar y desarmar.

## <span id="page-20-1"></span>12.1. PROGRAMACIÓN DE LA PLANTA ELÉCTRICA PARA OPERAR EL ELECTRIFICADOR

Para la integración del electrificador con la central, debemos programar:

- 1. La salida PGM como Actúa para armar y desarmar el electrificador (ítem [9.1](#page-16-3)).
- 2. Use la zona 1 para monitorear el disparo del electrificador.
- 3. Use la zona 2 para monitorear el armado del electrificador.

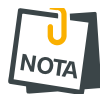

• Con esta función habilitada, las entradas Z1 y Z2 dejan de funcionar como zona cableada.

# <span id="page-20-0"></span>12.2. ESQUEMA DE CONEXIÓN DE LA CENTRAL ELÉCTRICA CON EL ELECTRIFICADOR

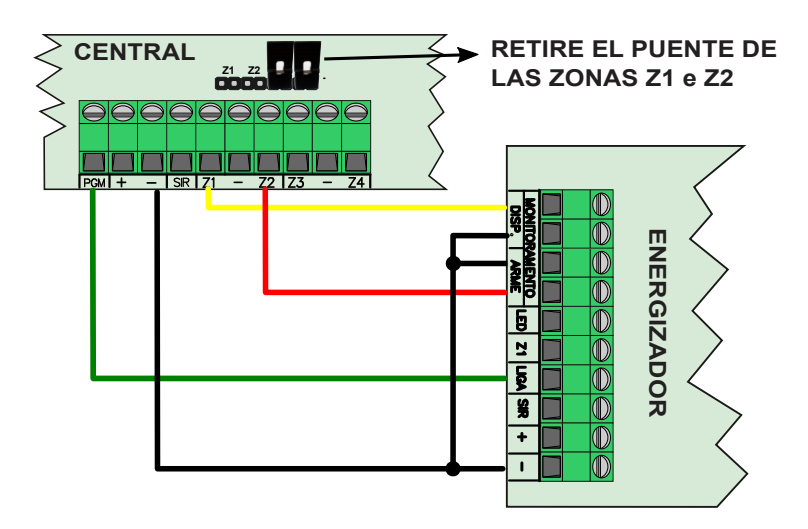

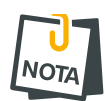

- No olvide quitar los puentes de los terminales Z1 y Z2.
- El panel de control hará sonar la sirena durante el tiempo de activación después de que se encienda un electrificador.

# <span id="page-21-0"></span>13. RESTABLECIMIENTO DE LA CENTRAL DE ALARMA

Hay dos formas de restablecer el panel de control.

#### Reset parcial:

Es el que se desconecta sujeto a la contraseña del instalador

#### Reset total:

Es el que cierra todos los programas y dispositivos sin el sistema y guarda los programas de fábrica. O el reinicio completo no apaga los sensores y controles remotos aprendidos. Para apagar los sensores y controles remotos, vea el ítem [8.4](#page-15-0).

- Para ejecutar o REINICIAR el panel de control, siga los pasos a continuación:
	- 1. Desconecte la energía de la batería de la red.
	- 2. Asegúrese de APRENDER en el plato y volver a enlazar la comida.
	- 3. Después de unos segundos, los 4 LED del panel comienzan a encenderse.
	- 4. Se liberarán dos LED en la tecla antes de dejar de presionar o restablecer parcialmente. Los LED se liberarán en la parte inferior para interrumpir la selección (aproximadamente 10 segundos) o un reinicio completo.

# <span id="page-22-0"></span>14. ACTUALIZACIÓN DE FIRMWARE DE CAMPO

Para actualizar el firmware del campo central, es necesario tener una computadora con el software bootloader instalado y el programador JFL. Para obtener la actualización, siga los pasos a continuación.

- 1. Desconecte la energía eléctrica y la batería central.
- 2. Conecte o ejecute el programador JFL, no el terminal SERIAL en el panel de control de alarma.

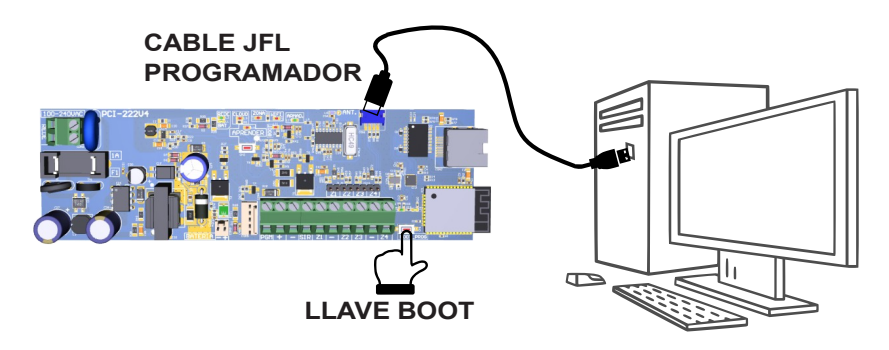

- 3. Mantenga presionada la tecla BOOT en el centro.
- 4. Conéctese a la energía central. O se enciende el led de RED.
- 5. Descargue la versión 2.0 del software Bootloader o el controlador del programador que no esté en el sitio web www.jfl.com.br y no lo instale en la computadora.

[Cómo instalar el controlador para el programador JFL](https://www.youtube.com/watch?v=6MDSogftoLc)

6. Abra el software bootloader.

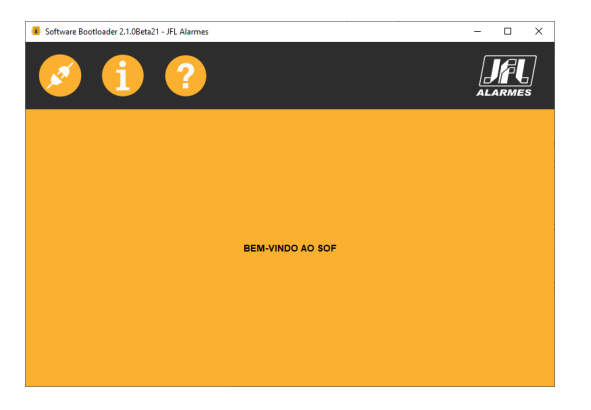

7. Elija el puerto serie para el cable del programador.

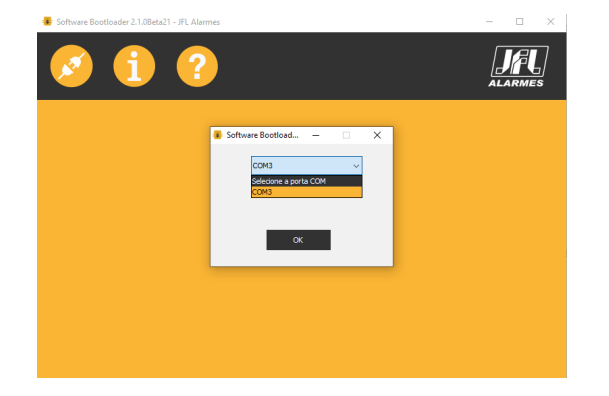

8. Abra el archivo .jfl con el nuevo firmware.

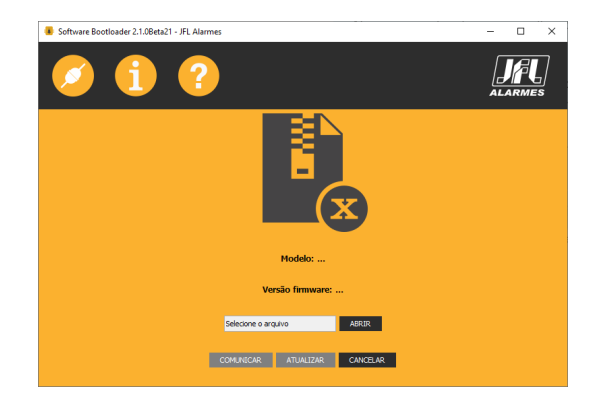

9. Haga clic en actualizar y espere la actualización.

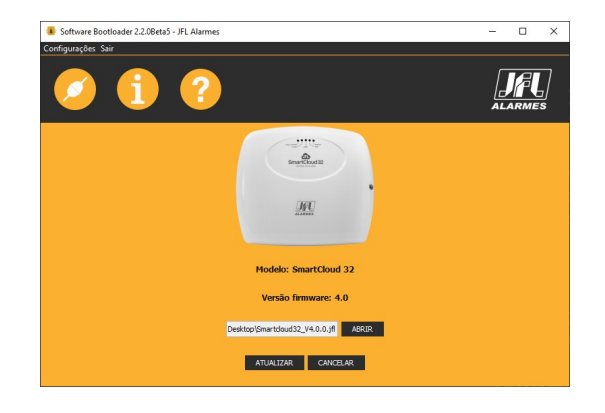

- 10.Retire el cable del programador del panel de control.
- 11.Retire el suministro de red.
- 12.Espere unos segundos y encienda la alimentación.
- 13.Ahí. El panel de control se actualiza con el nuevo firmware.

# 15. RECOMENDACIONES Y PRECAUCIONES

- <span id="page-24-1"></span>• No intente ajustar o modificar el dispositivo.
- El propietario del dispositivo debe probar los sensores al menos una vez a la semana para asegurarse de que estén en buenas condiciones para que funcionen bien cuando se manipulen.
- El mantenimiento solo puede ser realizado por personas calificadas por JFL Alarmes.
- Mantenga siempre actualizado el panel de control.

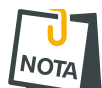

.

AL SER EQUIPO DE SEGURIDAD Y AJUSTES SENSIBLES, DEBE SER INSTALADO POR PERSONAS TÉCNICAS ESPECIALIZADAS Y CON EXPERIENCIA.

# <span id="page-24-0"></span>16. ACTUALIZACIONES DE SOFTWARE Y SEGURIDAD DE LA INFORMACIÓN DE INTERNET

Mantenga siempre actualizado el panel de control, la aplicación y los módulos de comunicación con su respectivo software. Para ello, contrate a una empresa o un profesional de seguridad autorizado para que pueda realizar el mantenimiento preventivo del sistema y analizar las mejoras del sistema con el fin de aumentar la protección del usuario.

JFL siempre realiza una mejora continua del software del equipo. Esto ayuda a mantener el equipo protegido contra software malintencionado, ataques de piratas informáticos, robo de información confidencial y cualquier defecto explotado por personas malintencionadas.

JFL utiliza la nube con tecnología de encriptación y seguridad de vanguardia (TLS 1.2 con certificado digital firmado por una autoridad de certificación) igual que la utilizada por los bancos, para asegurar que no haya interceptación de información por la red informática

# <span id="page-25-4"></span>17. ESPECIFICACIONES TECNICAS

# 17.1. CARACTERÍSTICAS GENERALES

- <span id="page-25-3"></span>• Tensión de alimentación: 100 V a. a 240 V a.i. 50/60 Hz.
- Consumo medio de la planta en la red eléctrica: menos de 3 W.
- Temperatura de funcionamiento: 0 a 50 ºC con humedad hasta 90%.
- Dimensiones: 295 x 235 x 120 mm.
- Peso sin batería: 0,6 kg.
- Voltaje del cargador de batería: 14,5 V c.c..
- Búfer de eventos para notificación: 64 últimos eventos con fecha y hora almacenadas.
- No te pierdas estos eventos en ausencia de electricidad.
- Resistencia de cableado máxima de la zona: 100 Ohms.
- Corriente máxima suministrada por la salida de sirena: 300 Ma.
- Corriente máxima suministrada por la salida auxiliar: 300 mA.
- Salida PGM: Corriente máxima de 50 mA.
- Batería recomendada: 12V-7A.h.

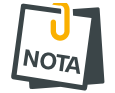

• Las salidas de sirena, auxiliares y PGM no tienen protección automática contra sobrecorriente. Exceder el límite especificado puede causar daños permanentes al producto.

# 17.2. INTERFAZ DE RED CABLEADA CENTRAL

- <span id="page-25-2"></span>• Interfaz de red: RJ45 10/100 BaseT con autodetección.
- Direccionamiento IP: IPv4 fijo con DHCP.
- Protocolos de red: TCP / IP, DHCP, NTP y MQTT.
- Capa de seguridad: TLS 1.2.
- Fecha y hora automáticas: mediante protocolo NTP.]
- <span id="page-25-1"></span>• Consumo medio de ancho de banda de Internet del intercambio: 4kbps.

## 17.3. INTERFAZ WI-FI CENTRAL

- Interfaz de red inalámbrica:  $802.11$  b / g / n (802.11n hasta 150 Mbps).
- Frecuencia de red inalámbrica: 2,4 GHz a 2,5 GHz.
- Direccionamiento IP: IPv4 fijo con DHCP.
- Protocolos de red: TCP / IP, DHCP, NTP y MQTT.
- Capa de seguridad: TLS 1.2.
- Fecha y hora automáticas: mediante protocolo NTP.
- <span id="page-25-0"></span>• Consumo medio de ancho de banda de Internet del intercambio: 4kbps.

#### 17.4. INTERFAZ BLUETOOTH CENTRAL

- Interfaz Bluetooth: modo Bluetooth 4.2 BLE.
- Frecuencia de red Bluetooth: 2,4 GHz a 2,5 GHz.
- Clase de potencia: Clase 1 y 2 (hasta 10 metros).

#### GARANTÍA

JFL Equipamentos Eletrônico Indústria e Comércio Ltda garantiza este dispositivo por un período de 12 meses a partir de la fecha de compra, contra defectos de fabricación que impidan su funcionamiento dentro de las características técnicas especificadas del producto. Durante el período de garantía, JFL reparará (o reemplazará, a su propia discreción), cualquier componente que esté defectuoso, excluyendo la batería que sufre un desgaste, de manera natural.

No están incluidos en la garantía, los defectos ocurridos por:

- Instalación fuera del estándar técnico especificado en este manual;
- Uso inapropiado;
- Violación del equipo;
- Fenómenos atmosféricos y accidentales.

La visita de un técnico a un lugar diferente dependerá de la autorización expresa del cliente, quien correrá con los gastos derivados del viaje, o el dispositivo deberá ser devuelto a la empresa vendedora para su reparación.

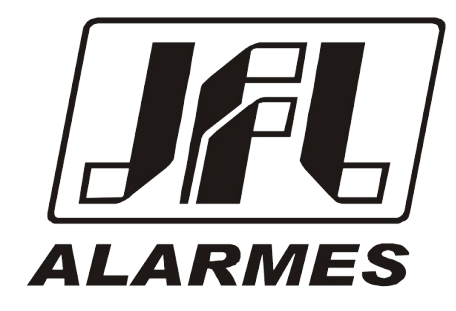

#### JFL EQUIPAMENTOS ELETRÔNICOS IND. COM. LTDA

Rua João Mota, 471 – Jardim das Palmeiras CEP 37.540-000 – Santa Rita do Sapucaí / MG Fone: (35) 3473-3550 / Fax: (35) 3473-3571 [www.jfl.com.br](http://www.jfl.com.br/) 

Rev.: 01, Data:10/05/21